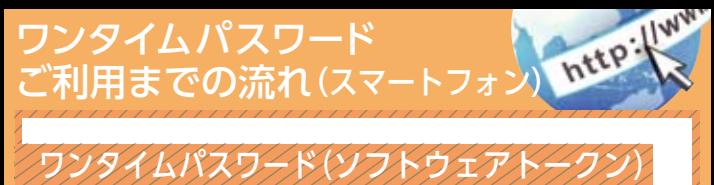

ご利用までの流れ

1 ワンタイムパスワードのご利用を希望されるお客さまは ソフトウェアトークンをご用意ください。 ソフトウェア トークンのダウンロード方法は日本ベリサインのサイト (https://idprotect.verisign.co.jp/index.html)を ご覧ください。

2 ログイン画面

①画面下の「利用登録」をタップします。

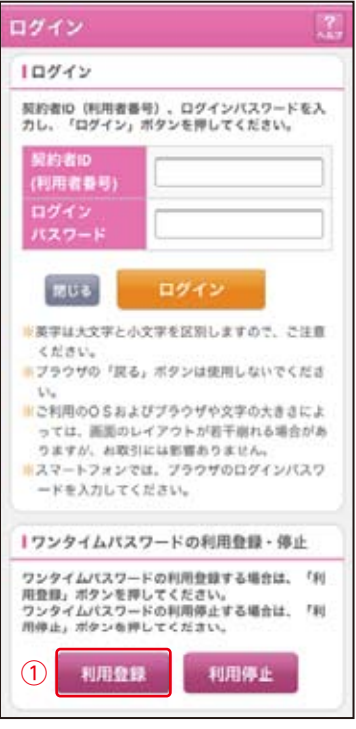

表示画面はサンプル画面のため、実際の画面とは異なります。 (本ページ以降の表示画面も同様)

## 3 ワンタイムパスワード利用登録(利用者認証)

- ①「契約者ID」を入力します。 ②「ログインパスワード」を入力します。
- ③「次へ」をタップします。

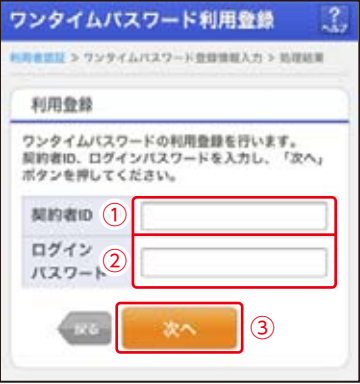

- ワンタイムパスワード利用登録(ワンタイムパスワード登 録情報入力) 4
	- ①「トークンID」を入力します。 ②「ワンタイムパスワード」を入力します。
	- ③「登録」をタップします。

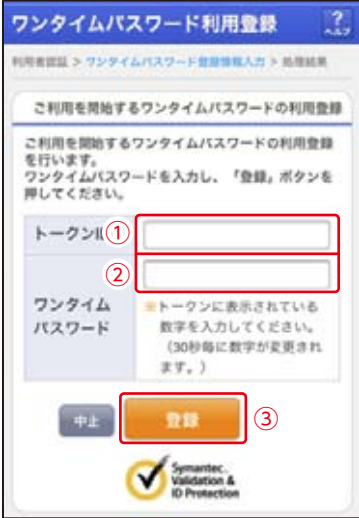

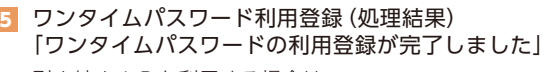

引き続きIBを利用する場合は、 ①「ログイン画面」をタップします。

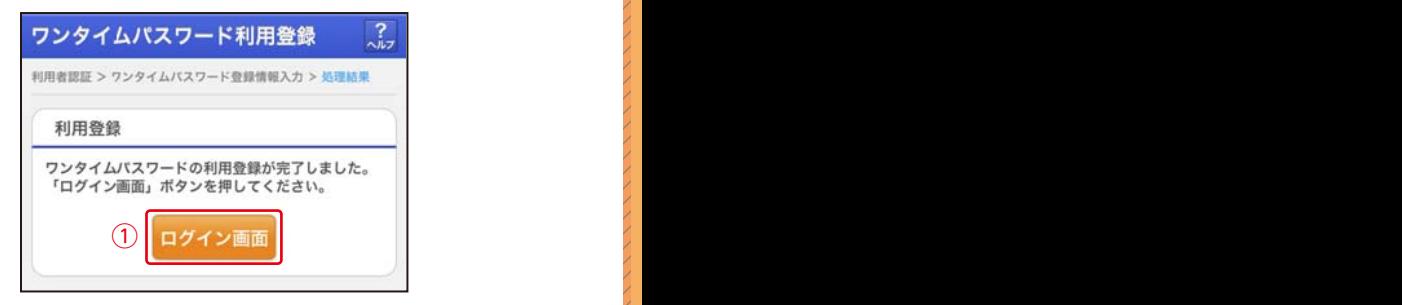

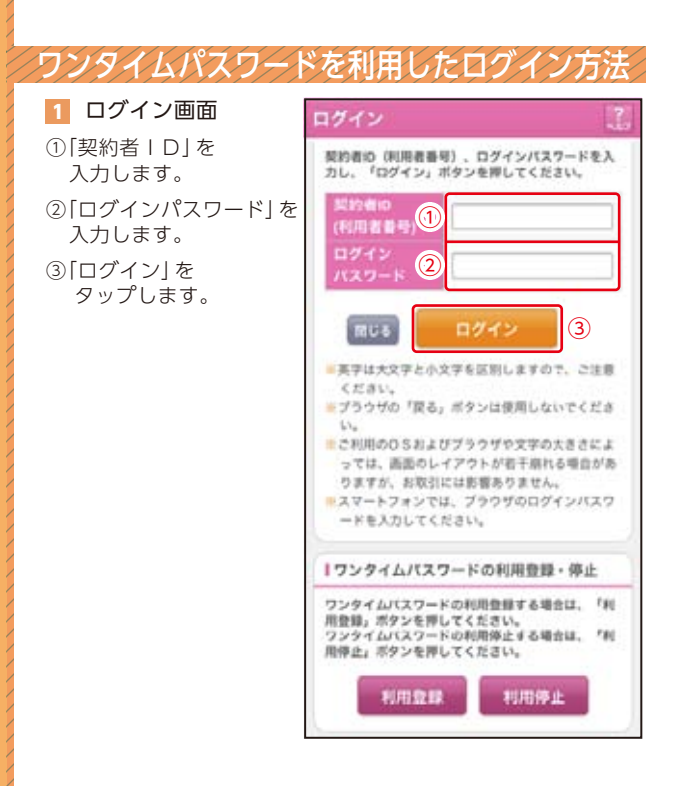

①「ワンタイムパスワード」 を入力します。

②「確認」をタップします。

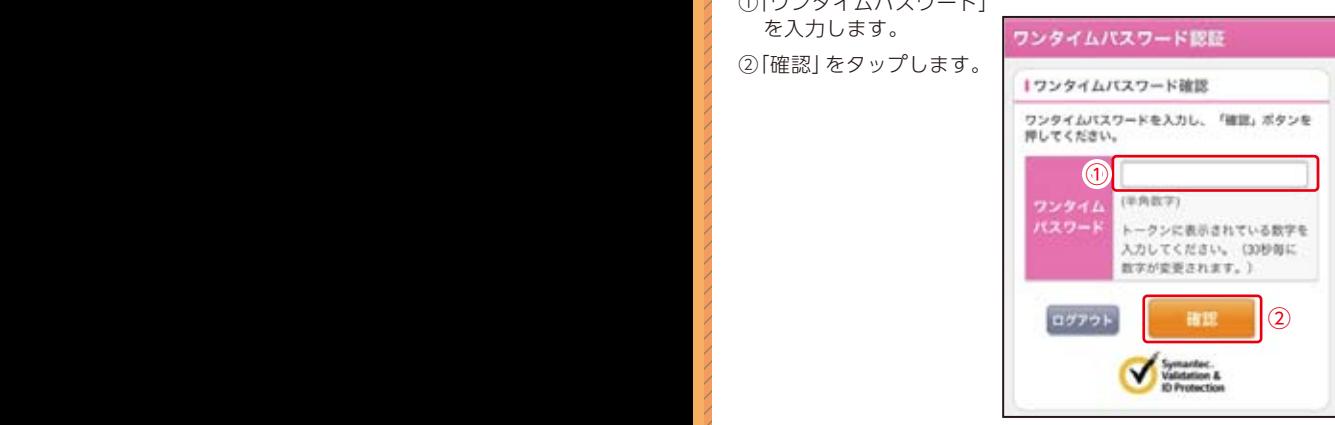

## メイン画面より、各 サービスがご利用い ただけます。

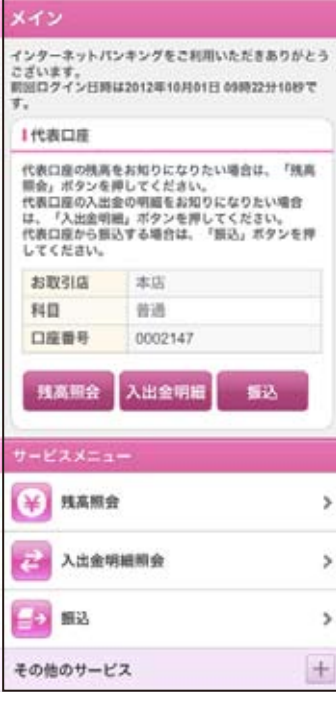